## Unmark Tickets as Transferred

Last Modified on 02/02/2024 7:52 am CST

At *Utilities / Unmark Tickets as Transferred*, select Scale Tickets to be unmarked that were previously marked as being transferred but did not get transferred to the Agvance Grain module or from a stand-alone scale computer.

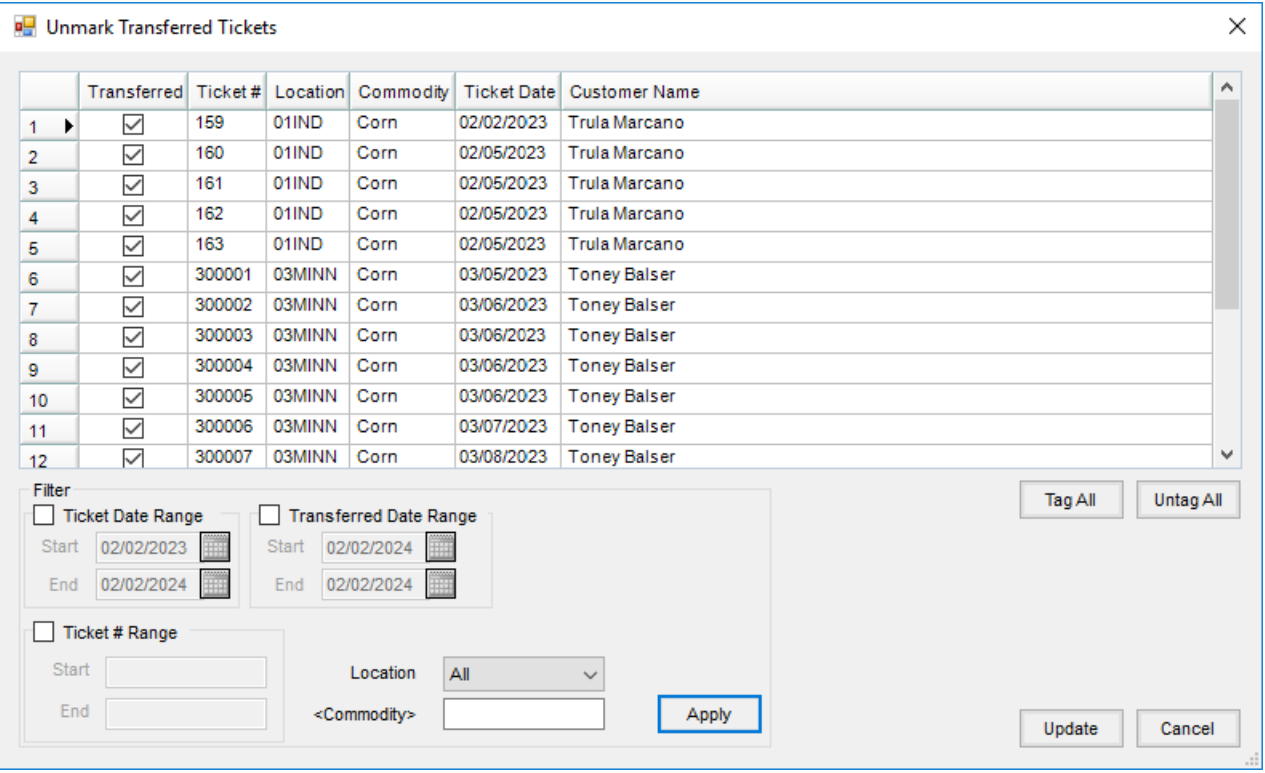

- **Transferred Ticket Grid** This grid shows the transferred tickets eligible to be unmarked based on the filtering information selected.
- **Ticket Date Range** Select the ticket date range to filter for transferred Scale Tickets.
- **Ticket # Range** Enter a *Start* and *End* ticket number to filter for transferred Scale Tickets.
- **Transferred Date Range** Select the transferred date range to filter for transferred Scale Tickets.
- **Location** Select the Location to filter for transferred Scale Tickets.
- **Commodity** Double-click to select the Commodity to filter for transferred Scale Tickets.